## **Class Progress**

Check how you're doing in different areas of a course by accessing Class Progress. From your course homepage, click on **Progress** and then **Class Progress**.

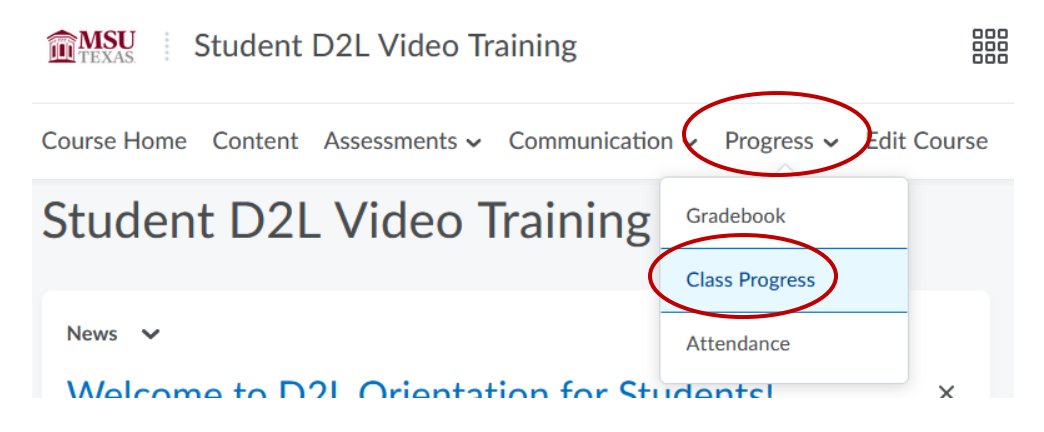

The course panel categorizes your progress. You can click any **category** to view your progress for that area of the course.

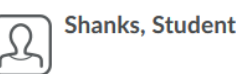

**Student D2L Video Training** 

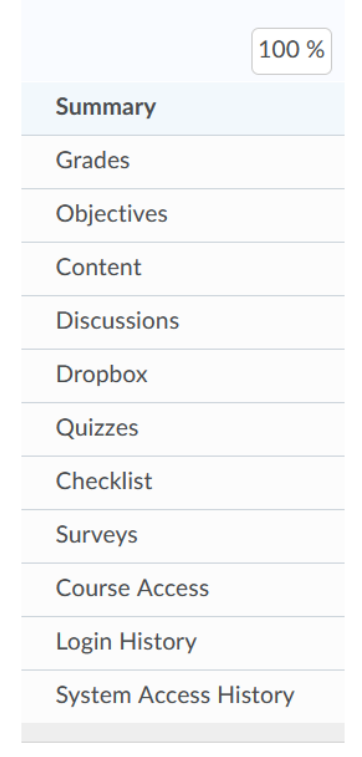

When you first access Class Progress, **a summary** displays. Click the **expand arrow icons** to view details of your progress within each category.

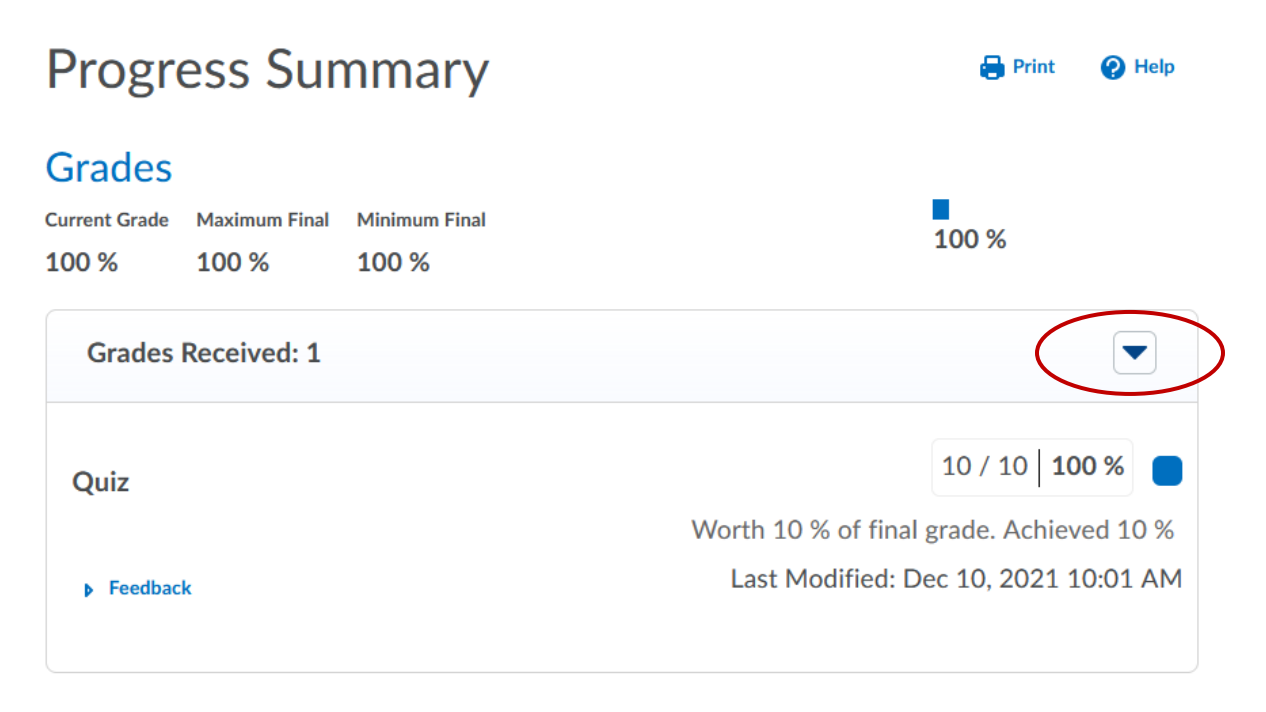

## Objectives

**Learning Objectives Passed**  $0\%$  (0/0)

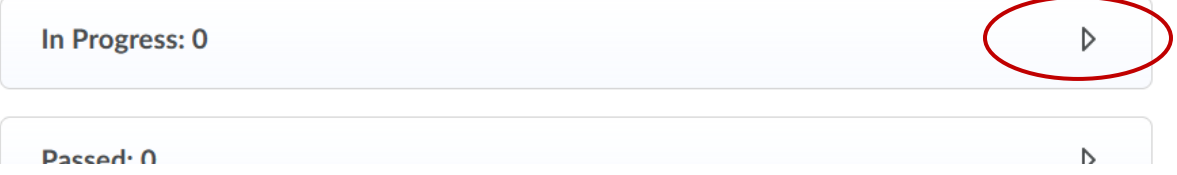

For example, the **Grades area** displays all graded items in the course. If you have any **feedback** for your graded items, you can click the **feedback dropdown** to view it.

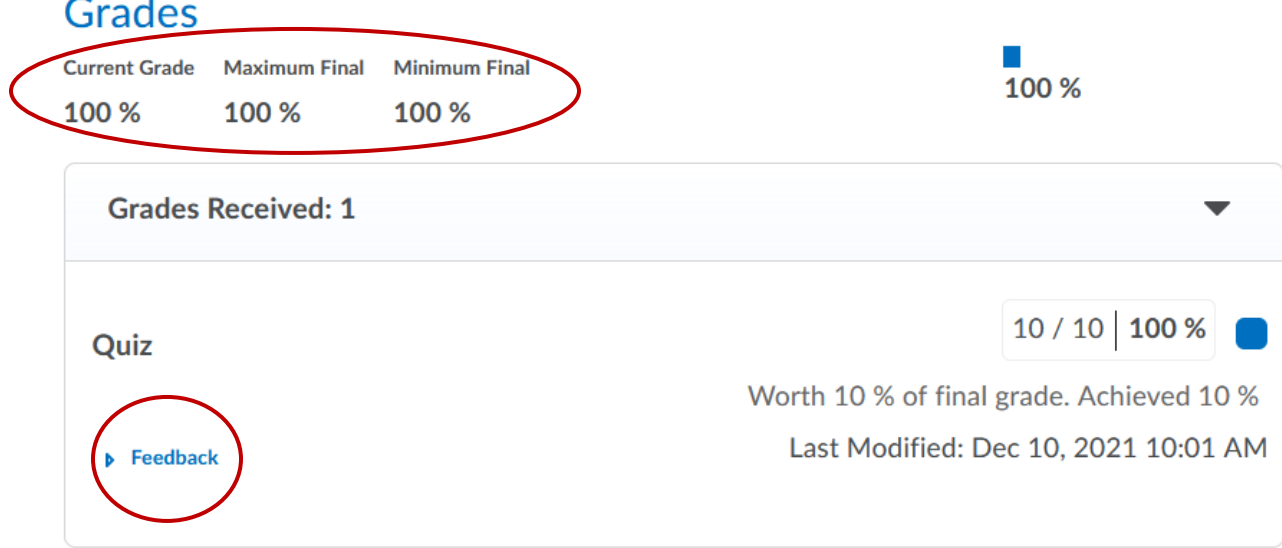

Click on **Content** to view your progress through the course.

**Shanks, Student** 

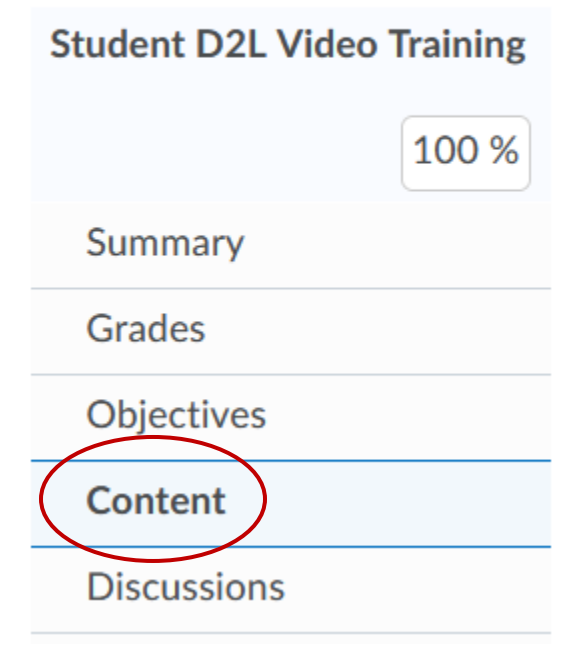

Each module has a **progress bar** that indicates complete level. You can also see an **overall progress bar** in the top right. You can **expand a module** to see which topics you have and have not completed.

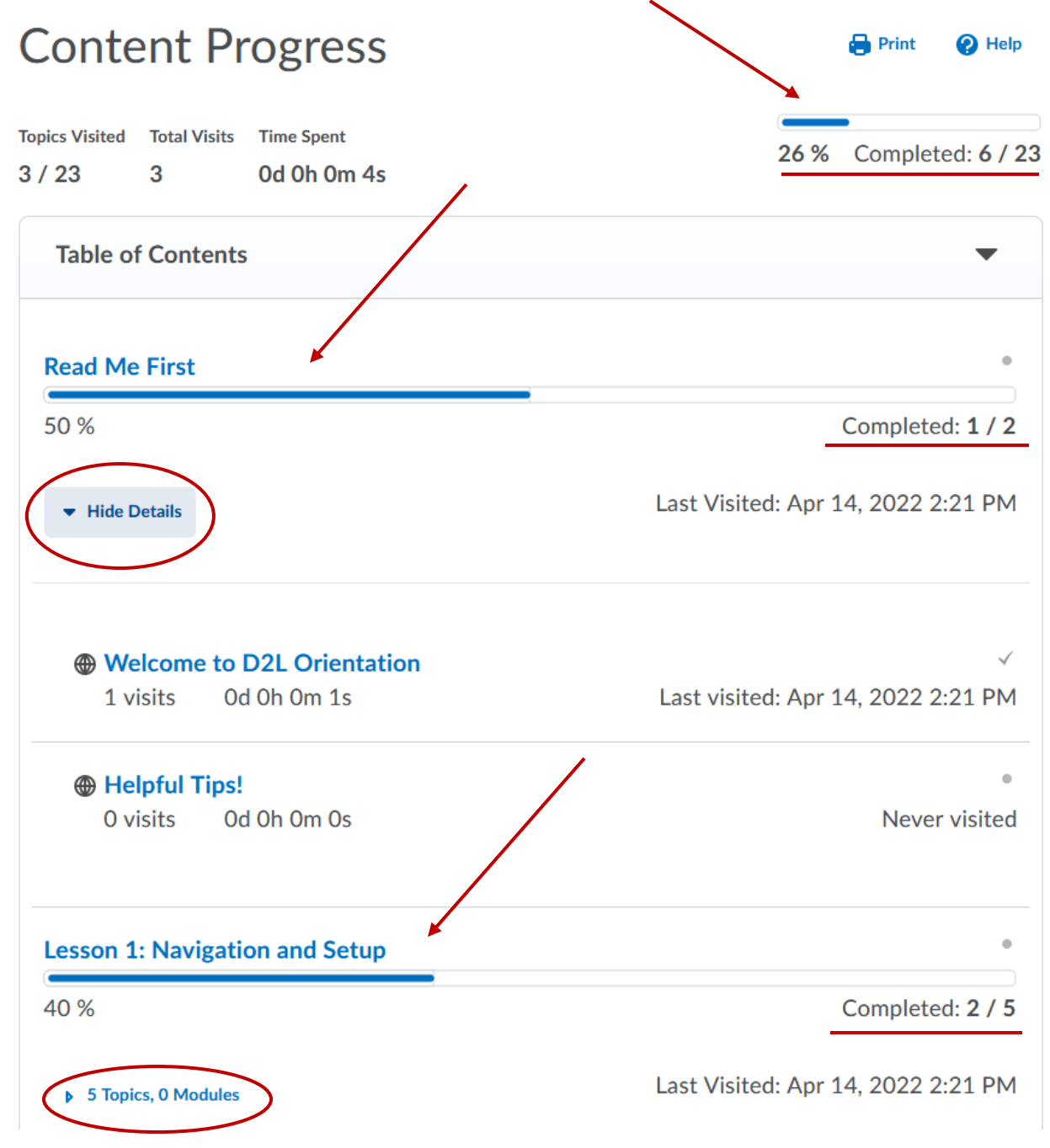